## Instructors-How to Alter an Alternative Testing Agreement

## Accessing & Updating the Alternative Testing Agreement

You can access the MyDSS Instructor Portal through the link in the Student's Notice of Accommodation letter, the DSS Intranet page, or here: [MyDSS Instructor Portal Sign In Link](https://kea.accessiblelearning.com/ColumbiaBasin/instructor/)

You will then be directed to your **Instructor Authentication Page.**

Click the **Continue to View Student Accommodations** button.

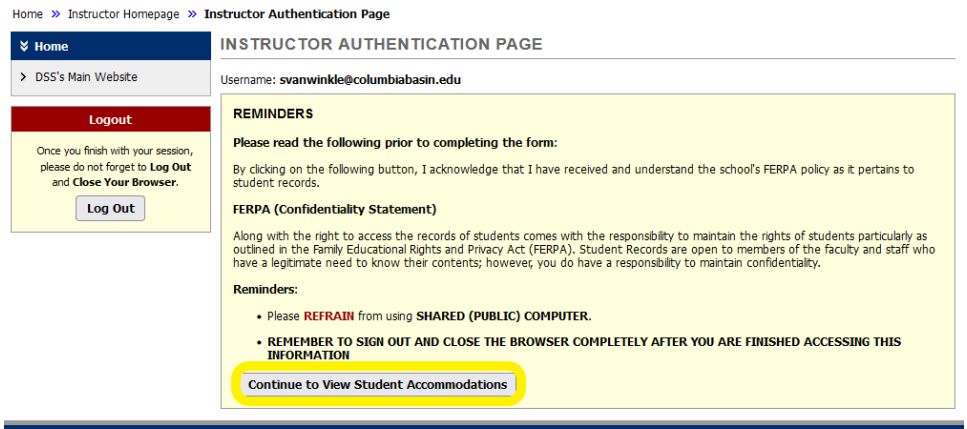

You will be directed to your MyDSS Instructor Portal **Overview** page.

In the **Views and Tools** sidebar menu, click on the **Alternative Testing** link

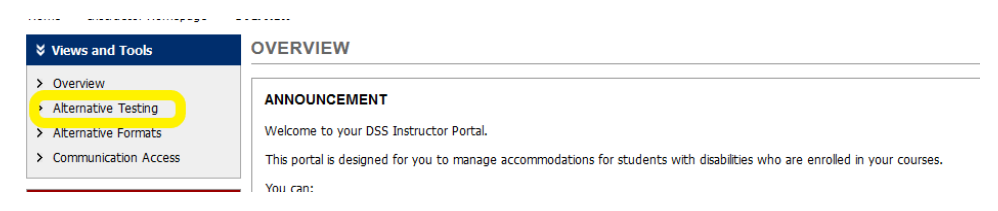

You will be directed to the **Alternative Testing** page.

**Select** the class for which you are going to change the Alternative Testing Agreement

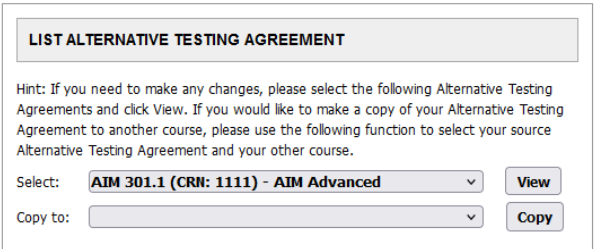

## Click **View.**

You will be directed to the Alternative Testing Agreement where you can update your course's testing conditions.

When you are finished, click **Update Alternative Testing Agreement**